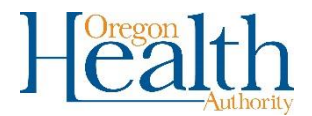

×

## Creating an image of a Vital Records Working Copy

1. Search for the record in OVERS by clicking on **Life Events**. Select **Death** and then **Locate Case**.

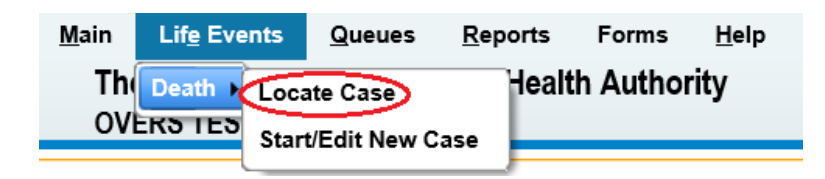

2. Enter the decedent's name, Case Id, or social security number and click **Search.**

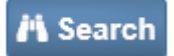

3. Click on the name of the decedent.

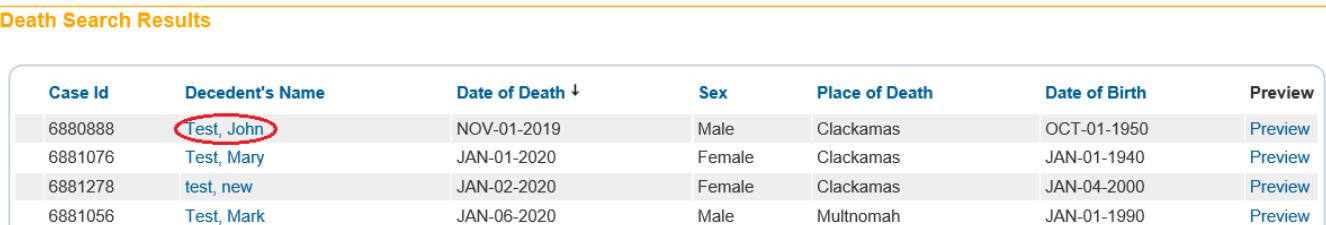

4. Click on **Print Forms** and then **Working Copy**.

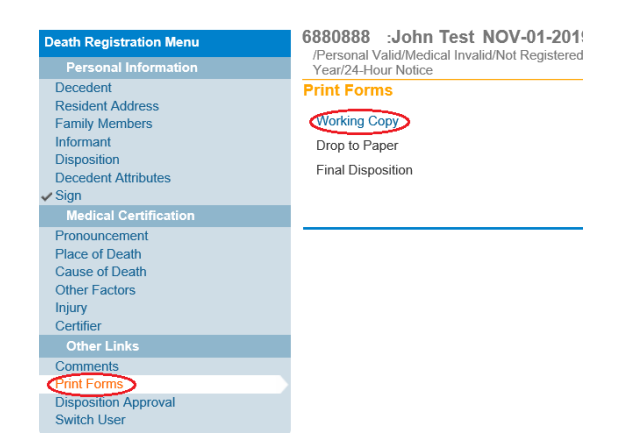

5. Click **Open** to view the pdf document.

 $Qpen$  $\sum$  Save  $\left| \cdot \right|$  Cancel Do you want to open or save WorkingCopy 033020712.pdf from or-vitaleventstest.hr.state.or.us?

6. To save the document as an image click on **File**, then **Export To,** then **Image**, and then **JPEG**

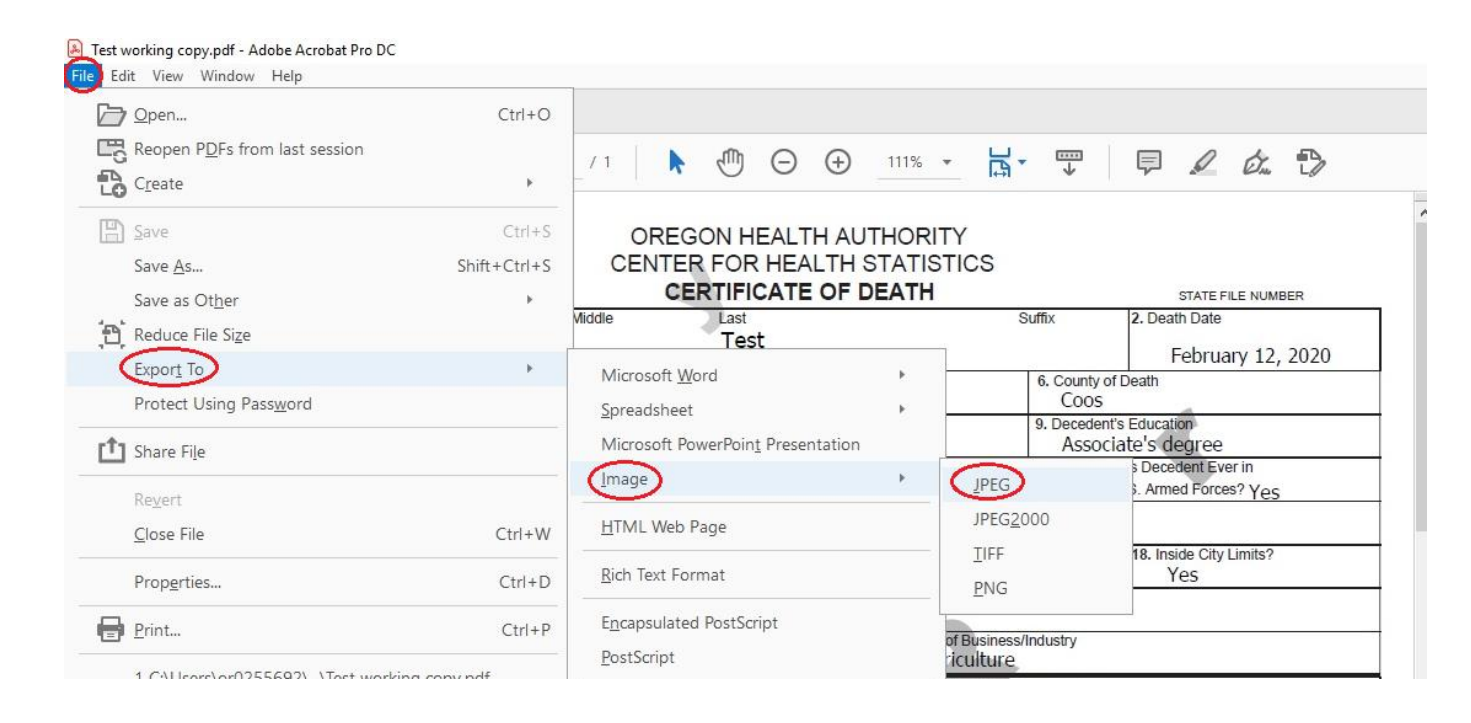

7. Select where the image will be saved, enter a file name, and click **Save**.

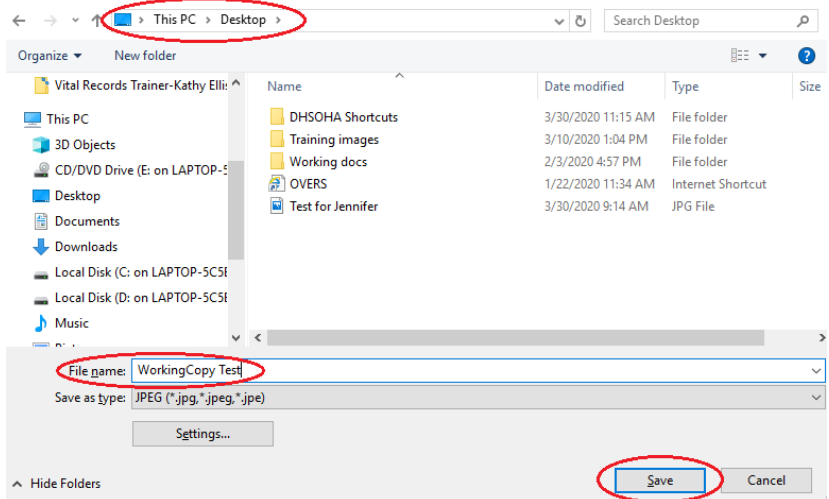

8. The image can now be viewed or attached to an email by navigating to where it was saved on your computer.